**Computing Machinery ThinkLoud**

ssociation for

# Computing<br>Reviews

# **Quickstart**

Bienvenue dans Computing Reviews.

Computing reviews vous aide à identifier les meilleurs ouvrages, nouvelles publications et articles qui paraissent dans le monde de l' informatique.

La vue d'ensemble fournie par notre communauté de critiques et de rédacteurs est exhaustive et vous permet un suivi à jour des tous derniers développements.

Ce document vous permettra de vous familiariser avec certaines fonctionnalités clés du système

Aller à: http://www.computingreviews.com

## **Today's Issue**

- 1. Sur la page d' accueil, les publications sont divisées en deux sections, "ARTICLES" et "BOOKS", avec tout d'abord la liste des parutions les plus récentes. Un menu déroulant vous permet de consulter la liste des articles.
- 2. Trouvez l'article qui vous intéresse et cliquez sur son titre pour qu'il apparaisse dans son intégralité.

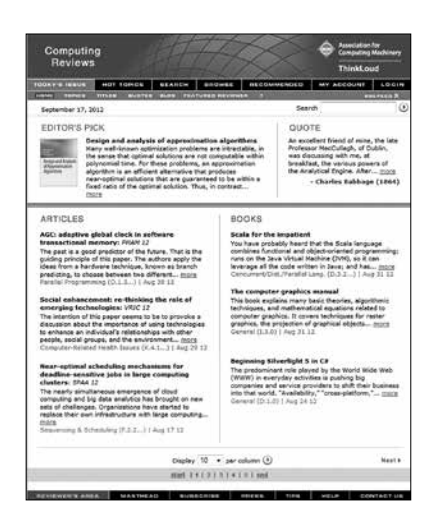

#### **Astuce**

- Si vous accédez à CR en dehors de votre institution vous aurez besoin d'un compte spécial "off site".

#### **Astuce**

- En haut de l'écran un article plébiscité par les rédacteurs est mis en évidence
- La "QUOTE" mentionnée en haut à droite est l'une des phrases mises en évidence sur la version papier. Elle est automatiquement modifiée tous les jours.
- Apprenez-en plus sur nos rédacteurs en cliquant sur l'onglet "FEATURED REVIEWER" dans le menu gris en haut de l'écran.

## **The Review**

- 1. Sur la page du commentaire, vous pouvez le lire puis.
- 2. Cliquez sur FULL TEXT pour pouvoir consulter le texte intégral de l'article qui a été commenté.
- 3. Pour trouver d'autres commentaires traitant du même sujet, cliquez sur n'importe lequel des "RELATED TOPICS". Cela vous donne une liste des articles les plus récents sur ce thème.

#### **Astuce**

- "MORE ALERTS" vous permet de choisir d'être alerté sur plusieurs critères du commentaire, comme "REVIEWER", "JOURNAL TITLE" "TOPICS", "AUTHORS", et d'autres encore….

# Computing **Reviews**

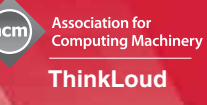

4. Pour recevoir des alertes sur un sujet spécifique , cliquez sur "ADD » situé à coté de TOPIC. Après que la page se soit mise à jour, le thème choisi (Topic) est identifié par le mot added .

## **Browsing**

- 1. Cliquez sur "BROWSE" dans le menu tout en haut. En haut de la page il y a une liste des sujets les plus demandés, et des sous-catégories les plus visitées. Dans le bas de la page, on trouve les titres des articles qui correspondent aux termes cités plus haut. Les publications les plus récentes apparaissent en premier.
- 2. Descendez dans les niveaux plus détaillés des sujets en cliquant sur les liens « topics » .
- 3. Sélectionnez un article de la partie inférieure de l'écran en cliquant sur son titre.

## **Searching**

- 1. Choisissez "SEARCH" dans le menu du haut.
- 2. Dans l'encart "QUERY", tapez les mots que vous recherchez.
- 3. Pour affiner votre recherche, sélectionnez vos paramètres (comme "MEDIA TYPE" ou " DATE" l'espace "SEARCH OPTIONS".
- 4. Cliquez sur "SEARCH" pour lancer votre recherche.
- 5. Quand la page de recherche apparaît, cliquez sur le titre du document trouvé pour le voir en entier.

## **Alerting**

- 1. Cliquez sur "MY ACCOUNT" dans le menu tout en haut. Dans cet onglet vous pouvez créer, modifier, et visualiser vos alertes personnalisées.
- 2. Si vous avez déjà un compte, entrez vos données utilisateur. Si tel n'est pas le cas, passez sur la page "TO CREATE A MEMBER ACCOUNT". Tapez votre nom et votre adresse mail, et créez votre nom d'utilisateur et votre mot de passe. Sélectionnez vos thématiques parmi les sujets « topics » et cliquez sur « create an account » en bas à droite.
- 3. Vous connecter à votre compte vous amène directement à la page de résultat de vos alertes. Cette page vous montre toutes les parutions qui correspondent aux critères que vous avez renseignés. Vous pouvez aussi être automatiquement alerté par mail chaque fois qu'un article est publié dans votre champs de recherche.

#### **Astuce**

- Pour en savoir plus à propos du critique et pouvoir consulter toutes ses parutions, cliquez sur son nom.

#### Astuce

- Les "TOPICS" sont des sujets. "GENERAL TERMS" sont les perspectives qui permettent de montrer tous les sujets.
- Vous pouvez cliquer sur "GENERAL TERM" dans le menu déroulant au dessus des "REVIEWS" pour voir un sujet selon un angle particulier.
- Vous avez aussi la possibilité de naviguer par "TITLES", "AUTHORS", "REVIEWERS" ou "ISSUES" en sélectionnant l'une de ces options dans le menu gris tout en haut.

### **Astuce**

- Deux termes, ou plus séparés par un espace sont considérés comme une phrase. Vous pouvez étendre ou affiner votre recherche avec les opérateurs ET, OU ou NON.
- Pour faire une recherche détaillée, cliquez sur "ADVANCED" ou "FIELDED" dans la barre de recherche du menu gris.
- Pour vous aider à faire votre recherche, cliquez sur "?" dans le menu gris.

## Astuce

- Sur la page "ALERTS RESULTS", le terme en gras dans chaque résultat de recherche est généré par "RESULT FOR YOU".
- Pour supprimer une alerte, cliquez sur "MANAGE ALERTS" dans le menu gris et sélectionnez l'espace "ALERTING". A la page "CURRENT ALERTS", vérifiez l'encart à côté de "STRATEGY" et ensuite cliquez sur "DELETE".
- Les alertes peuvent vous être envoyées tous les jours par mail, par semaine, ou pas du tout. Pour changer la fréquence d'envoi, allez sur "MY ACCOUNT", sélectionnez "SETTINGS" dans le menu gris, et utilisez le bouton pour changer les envois d'email.
- 4. Pour ajouter des alertes, cliquez sur "MANAGE ALERTS" dans le menu gris. La page qui s'affiche présente tous les champs de recherche possibles. Cliquez sur l'une en particulier afin de créer une nouvelle alerte.

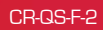